## 神戸市バリアフリーマップの使い方

1. 初期画面では、「各施設のバリアフリー情報」にチェックがついており、すべての施設 が番号順にマッピングされています。

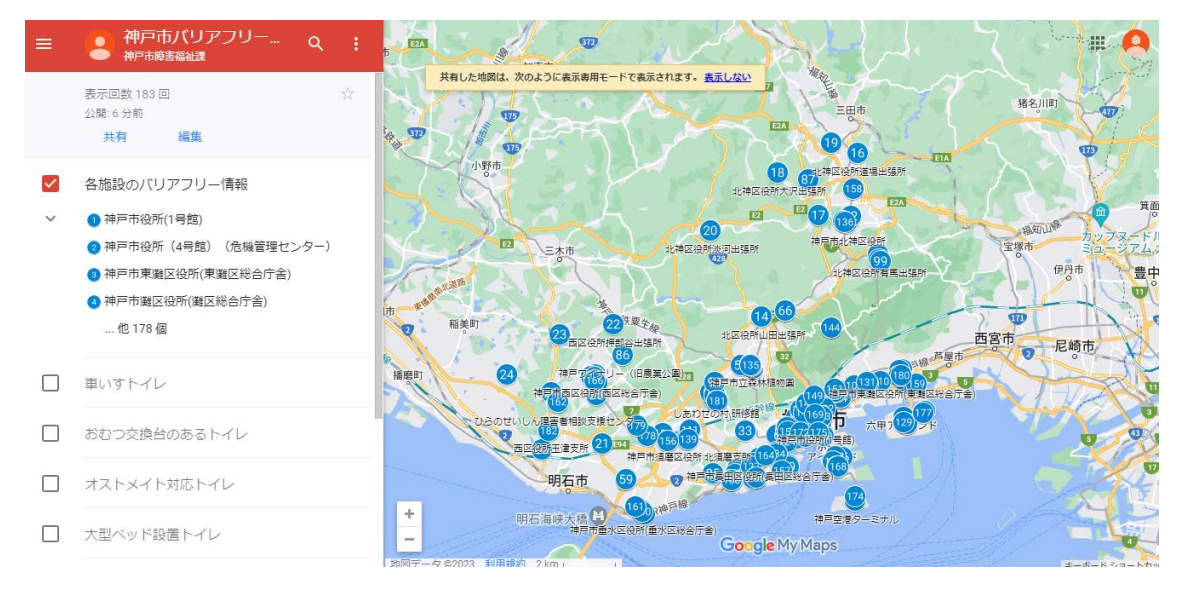

## 2. 地図上の番号をクリックすると、その施設のバリアフリー情報が表示されます。

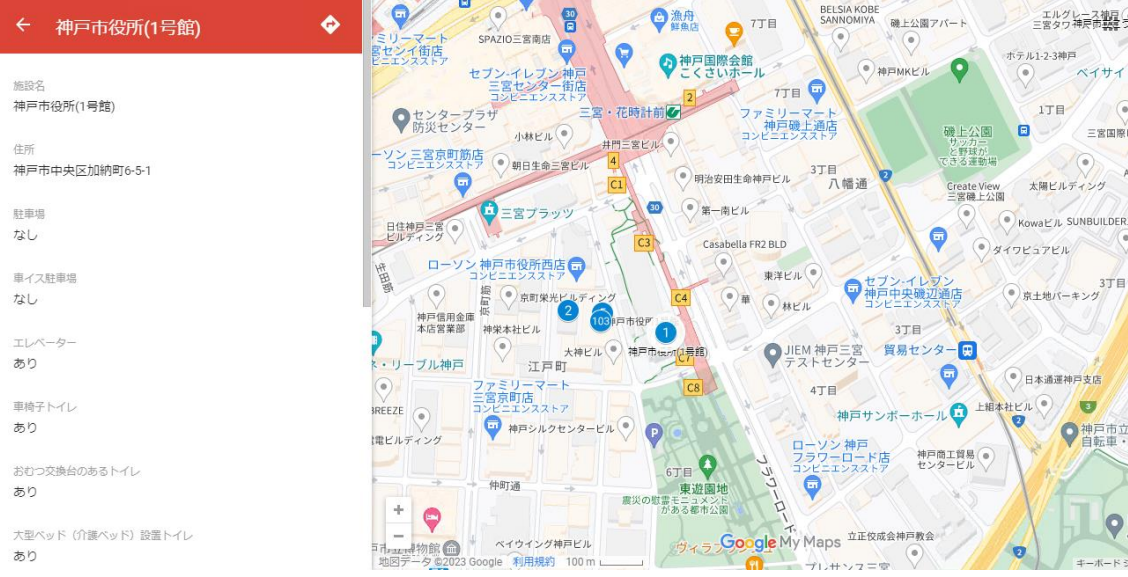

3. 次にバリアフリー設備から施設を探す方法です。「各施設のバリアフリー情報」のチェ ックを外し、自分の探したいバリアフリー設備にチェックを入れます。 例えば、「オストメイト対応トイレ」にチェックをいれると、オストメイト対応トイレ が設置されている施設のみ表示されます。

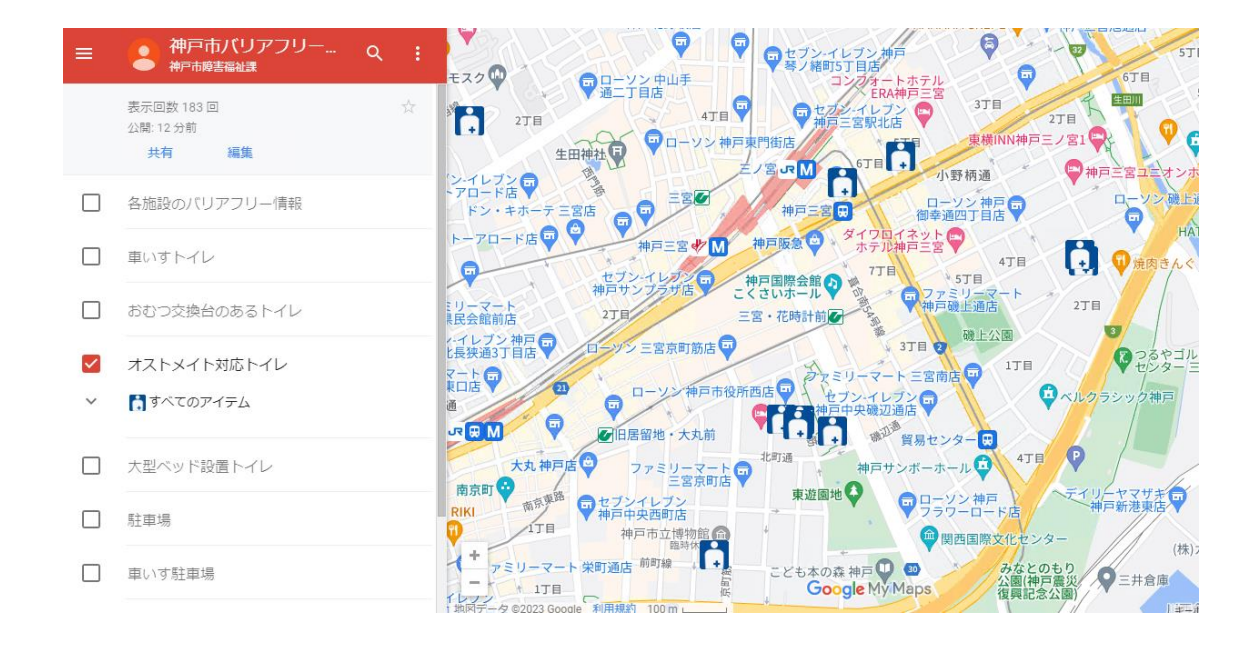

4. 次に自分の行きたい施設を検索する方法です。 検索マークをクリックすると、文字を入力し、検索することができます。

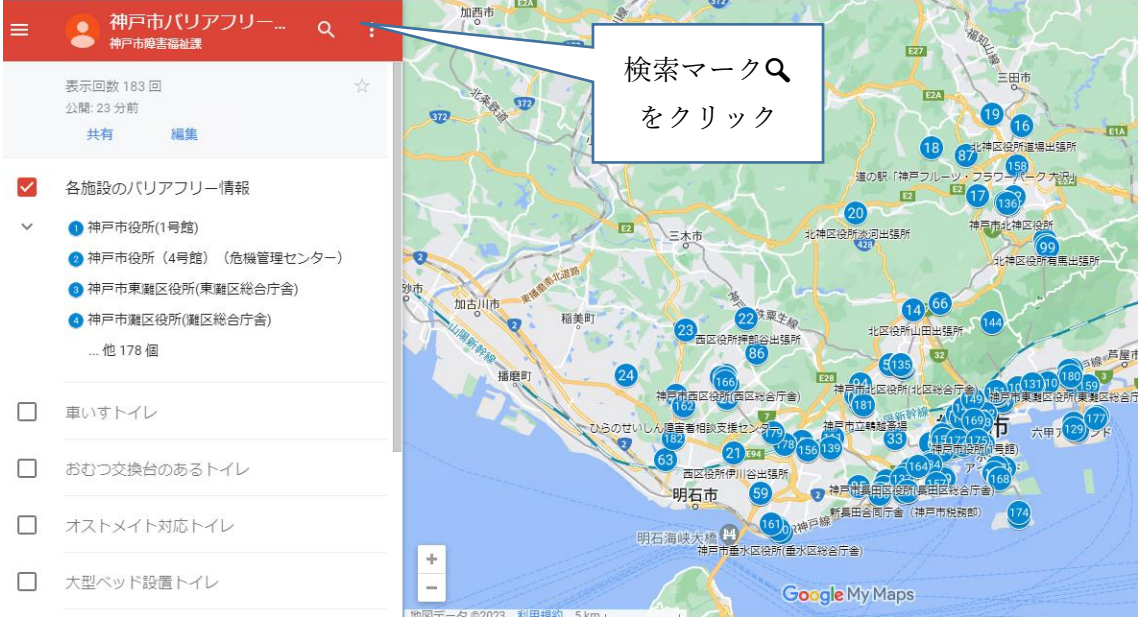

例えば、「神戸市役所」と入力すると、①神戸市役所1号館、②神戸市役所4号館のバリア フリー情報が表示されるともに、「車いすトイレ」や「オストメイト対応トイレ」のピクト グラムが表示され、バリアフリー設備からも検索することができます。<br>ページファンスのコード

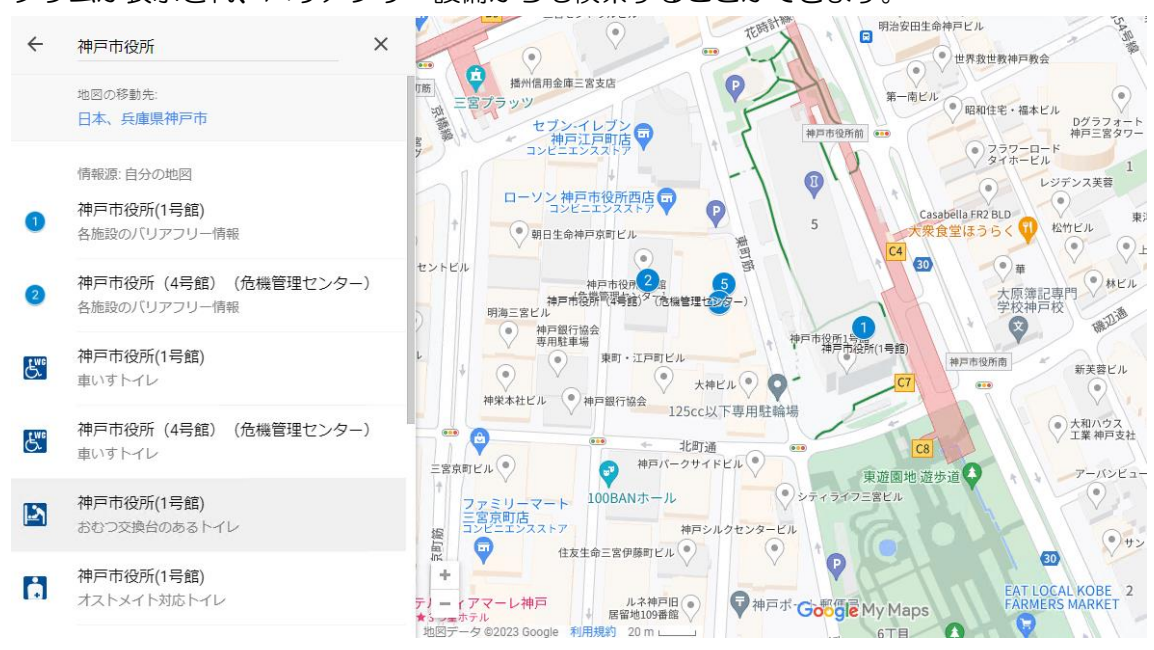